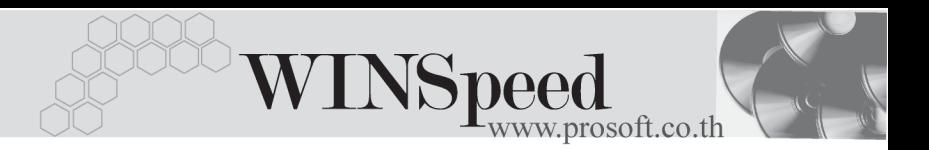

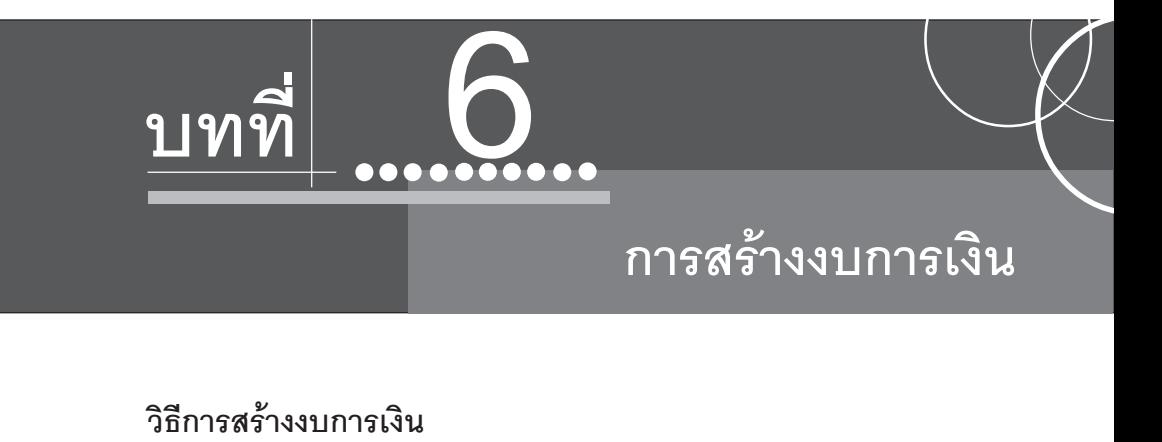

**1. ทาการเล ํ อกระบบ ื FM \ FM Financial Statements\ สรางงบการเง นิ**

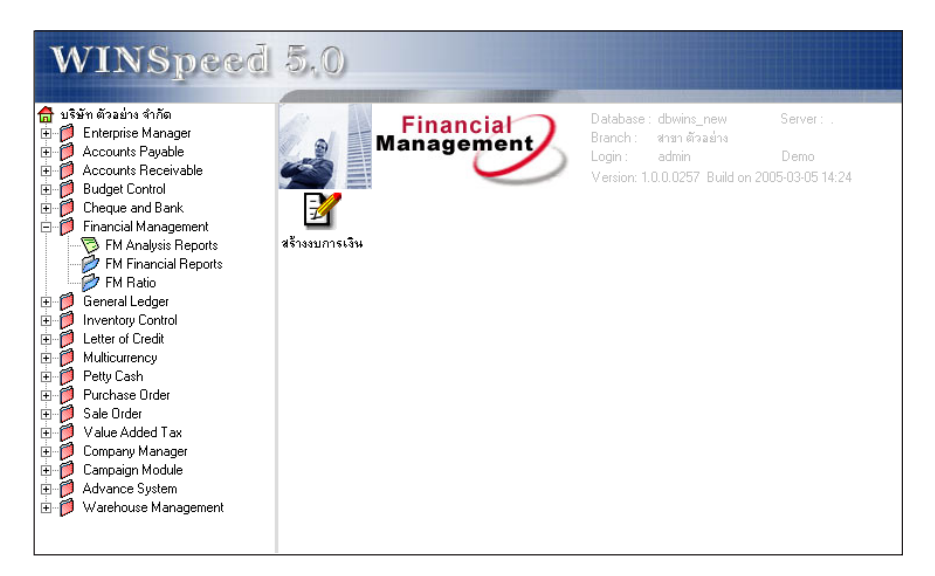

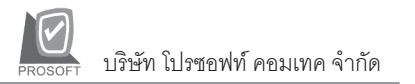

# **2. เมนทู วไป ั่** ใหกาหนดค ํ าการใช งานต างๆ ดงนั ี้

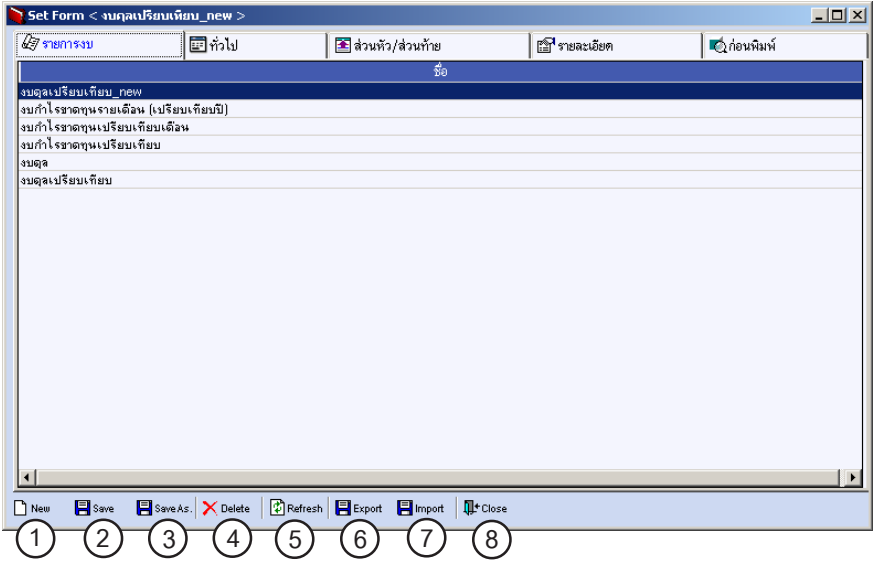

### **คาอธ ํ บาย ิ**

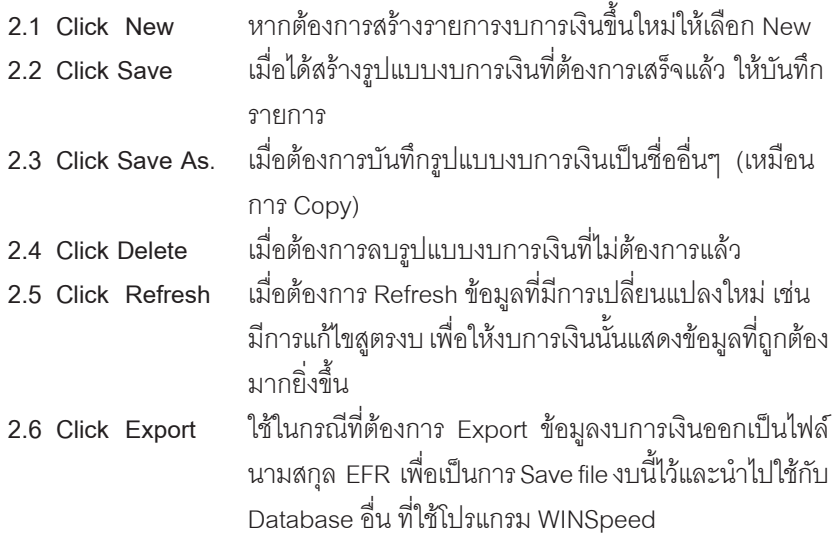

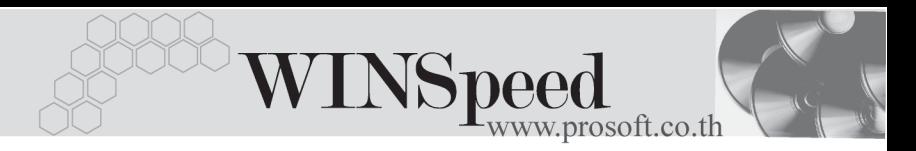

- 2.7 **กดปุ่ม Import** ใช้ในกรณีที่ต้องการ Import ข้อมูลงบการเงินที่เป็นไฟล์ นามสกุล EFR จาก Database อื่น ที่ใช้โปรแกรม WINSpeed **2.8 กดปุ่ม Close** หากต้องการปิดหน้าต่างการสร้างงบการเงินหลังจากที่ได้ทำ การกำหนดเสร็จแล้ว
- **3. ให Click เลอกื Tab ทวไป ั่** เพอทื่ าการก ํ าหนดค ํ าเร มติ่ นของร ปแบบรายงาน ู

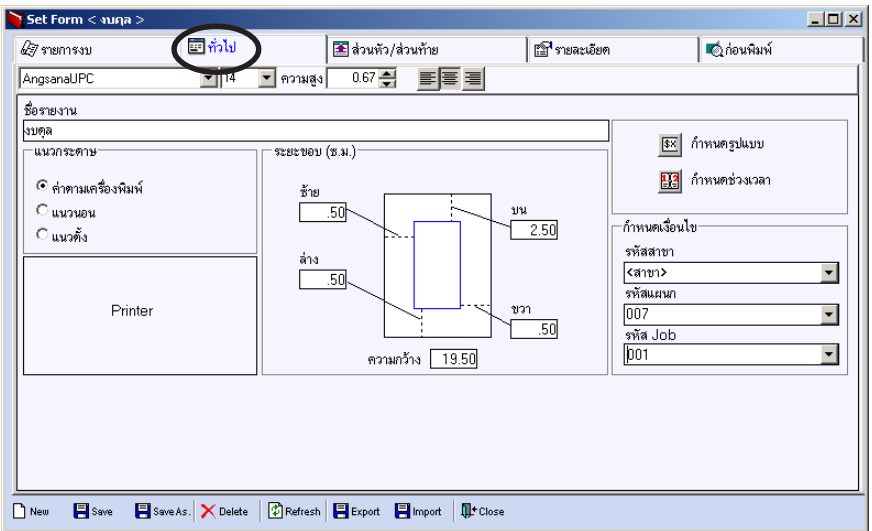

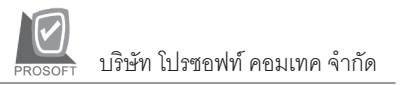

# **4. กาหนดค ํ าเร มติ่ นของร ปแบบงบการเง ู นิ** ทงหมดด ั้ งนั ี้

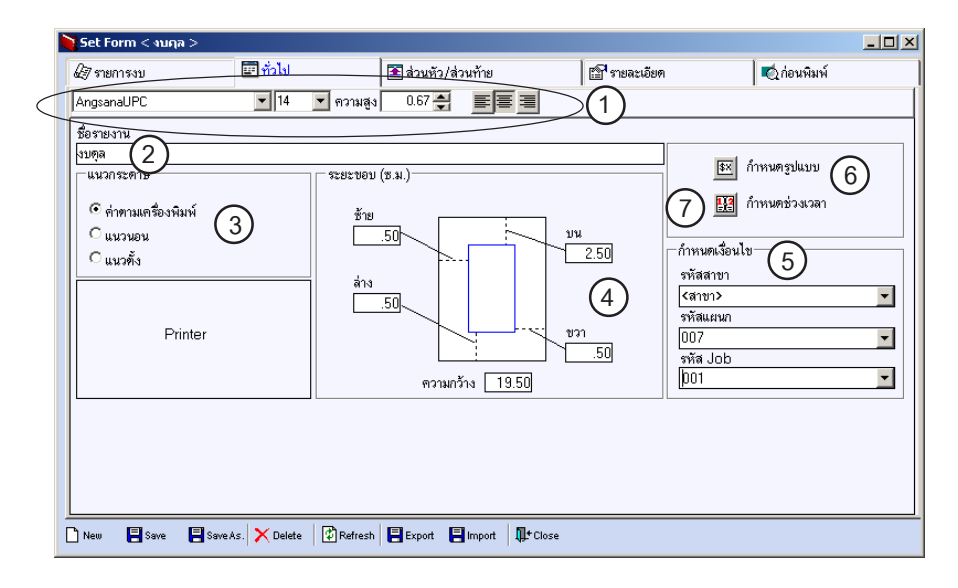

### **4.1 การกาหนดร ํ ปแบบต ู วอั กษร ั**

หากต้องการปรับรูปแบบตัวอักษร สามารถปรับได้เช่นเดียวกับ MS Word โดยสามารถกำหนดได้ว่าต้องการปรับขนาดตัวอักษร , ปรับรูปแบบตัวอักษร, ปรับ ้ ความสูงของบรรทัด และการวางตำแหน่งตัวหนังสือ

# **4.2 การตั้งชื่องบการเงิน**

้ ให้ตั้งชื่องบการเงิน ซึ่งสามารถพิมพ์ชื่องบการเงินที่ต้องการได้

#### **4.3 การกําหนดกระดาษ**

สามารถกำหนดได้ว่าต้องการกำหนดค่ากระดาษเมื่อต้องการสั่งพิมพ์ออก ทาง Printer รูปแบบใด ซึ่งมีให้เลือกกำหนดดังนี้

**◆ ค่าตามเครื่องพิมพ์** การตั้งค่ากระดาษจะเป็นไปตามที่กำหนดไว้กับ การตั้งค่า Printer

**บทที่ 6**

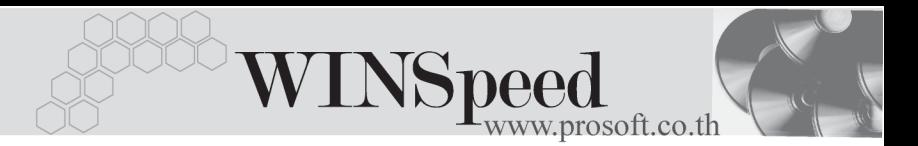

**เนวนอน** เป็นการกำหนดให้รูปแบบกระดาษของงบการเงิน ออกตามแนวนอน ♦ **แนวตงั้** เปนการก าหนดให ํ รปแบบกระดาษของงบการเง ู นิ ้อกกตามแนวตั้ง

#### **4.4 การปรบระยะขอบ ั**

สามารถกำหนดได้ว่าต้องการให้มีระยะขอบของกระดาษแต่ละด้านมีค่า ่ เป็นเท่าใด ซึ่งกำหนดได้ทั้งด้านซ้าย . ขวา .บน และล่าง

# **4.5 การกําหนดเงื่อนไข**

ี สามารถกำหนดเงื่อนไขในการออกงบการเงินได้ดังนี้

- ♦ **สาขา** ใชในกรณ ทีตี่ องการออก **งบการเงนแบบแยกสาขา ิ** โดยให เลือกรหัสสาขาที่ต้องการ โปรแกรมจะแสดงข้อมลที่เป็นของ สาขาบั๊บใบงบการเงิน
- $\blacksquare$ แผนก ใช้ในกรณีที่ต้องการออก**งบการเงินแบบแยกแผนก** โดยให้ เลือกรหัสแผนกที่ต้องการ โปรแกรมจะแสดงข้อมูลที่เป็นของ แผนกนั้นในงบการเงิน
- ♦ **Job** ใชในกรณ ทีตี่ องการออก **งบการเงนแบบแยกแผนก ิ** โดยให เลือกรหัสแผนกที่ต้องการ โปรแกรมจะแสดงข้อมูลที่เป็นของ แผนกนั้นในงบการเงิน

#### **4.6 การกาหนดร ํ ปแบบ ู**

หากต้องการกำหนดการตั้งค่าการแสดงรูปแบบตัวเลขในการออกงบการเงิน ให้ Click ที่ <u>โ<sup>รย</sup>ี กำหนดุนนม ที่</u>งสามารถกำหนดได้ดังนี้

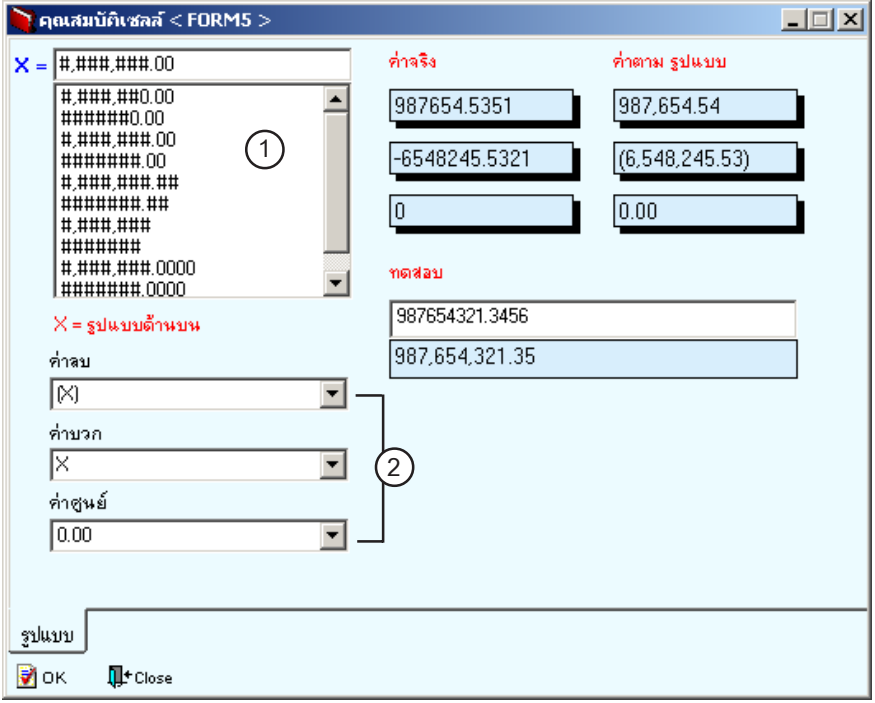

♦ **การกาหนดร ํ ปแบบต ู วเลข ั** เปนการก าหนดให ํ การแสดงต วเลข ั ในงบการเงินออกเป็นรูปแบบต่าง ๆ ตามที่ต้องการ ี ซึ่งสามารถกำหนดได้หลายรูปแบบ และให้ดู ตัวอย่างรูปแบบการกำหนดได้จากด้านขวามือ

♦ **การกาหนดเคร ํ องหมายการแสดงค ื่ าต วเลข ั** เปนการก าหนด ํ ให้การแสดงค่าตัวเลขในงบการเงินคอกเป็น ้เครื่องหมายต่าง ๆ ตามที่ต้องการ ซึ่งสามารถ ึ กำหนดได้ทั้งค่าบวก , ค่าลบ , ค่าเป็นศูนย์ และให้ ดูตัวอย่างรูปแบบการกำหนดได้จากด้านขวามือ

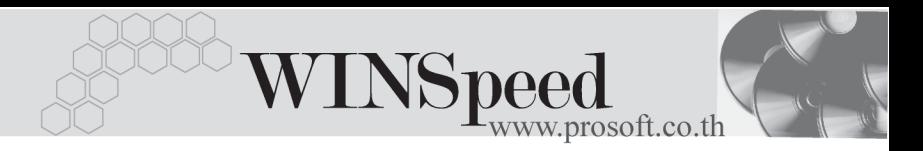

#### **4.7 การกําหนดชวงเวลา**

หากต้องการกำหนดช่วงเวลาเพื่อการสร้างงบการเงิน หรือการดูข้อมูลที่ออก ในงบการเงินนั้นให้ Click ที่  $\boxed{ \mathbf{E}^{\mathbf{g}} }$  ก์พพช่วงวลา $\boxed{ \begin{bmatrix} \frac{1}{2} & \frac{1}{2} & \frac{1}{2} & \frac{1}{2} & \frac{1}{2} & \frac{1}{2} & \frac{1}{2} & \frac{1}{2} & \frac{1}{2} & \frac{1}{2} & \frac{1}{2} & \frac{1}{2} & \frac{1}{2} & \frac{1}{2} & \frac{1}{2} & \frac{1}{2} & \frac{1}{2} & \frac{1}{2} & \frac{1}{2}$ 

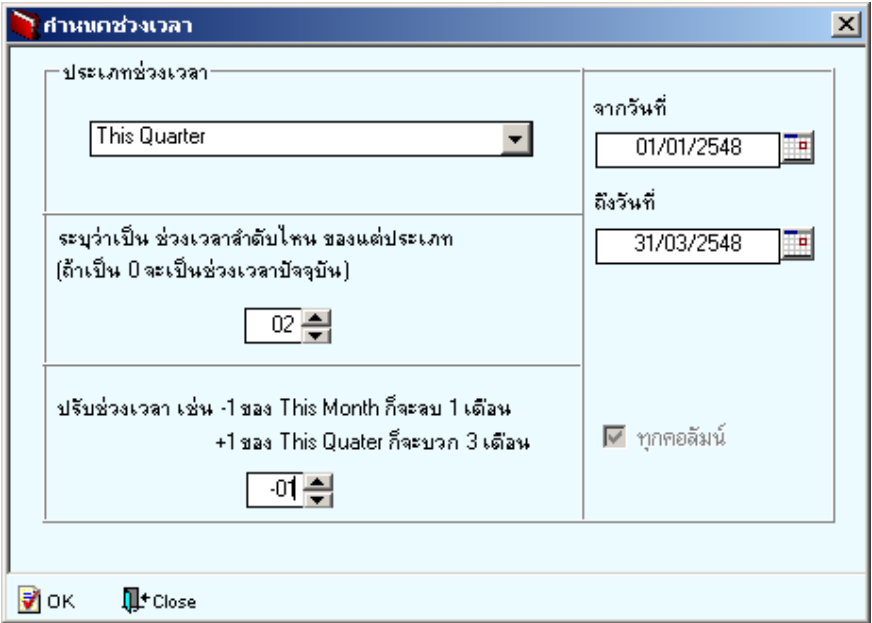

♦ **ประเภทของช่วงเวลา** คือการเลือกกำหนดช่วงเวลาตามรปแบบที่ โปรแกรมกาหนดไว ํ เชน This Year , This Month เป็นต้น ซึ่งเมื่อเลือก Date Option แล้วโปรแกรม

จะแสดงวันที่ตาม Option ที่เลือกนั้นทางด้าน ขวามืด

 $\alpha$  **การปรับช่วงเวลา** คือการปรับช่วงเวลาให้ **เพิ่มขึ้น หรือลดลง** จากช่วง ้เวลาที่ได้เลือกไว้ เช่นกำหนดช่วงเวลาไว้คือ **This Quarter** - หากกาหนดข ํ อม ลเพ ู มเต ิ่ มวิ า **เปนชวงเวลา ลาดํ บทั 2ี่** ซงหมายถ ึ่ งขึ อม ลู **วนทั ที่ เปี่ น Quarter ท 2ี่** ดานขวาม อจะแสดงเป ื น **จากวนทั 01/04/ ี่ 2548 ถงวึ นทั 30/06/2548 ี่**

- และหากมีการกำหนดเพิ่มเป็น ให้**ปรับส่วงเวลา เป็น - 01** ซึ่งหมายถึงว่าวันที่ที่เป็นของ Quarter ที่ 2 จะถูกลดลง 1 Quarter ทำให้ด้านขวามือ จะแสดงเปน **จากวนทั 01/01/2548 ี่ ถงวึ นทั 31/ ี่ 03/2548**

## **5. การกาหนดร ํ ปแบบของส ู วนห วั / ทายของกระดาษ**

สามารถกำหนดรูปแบบในการแสดงข้อความส่วนหัว/ ส่วนท้ายที่ต้องการให้ออก ในงบการเงินได้ โดยมีวิธีการกำหนดดังนี้

5.1 โปรแกรมจะแบ่งการใช้งานเป็น 3 **ส่วน** คือ

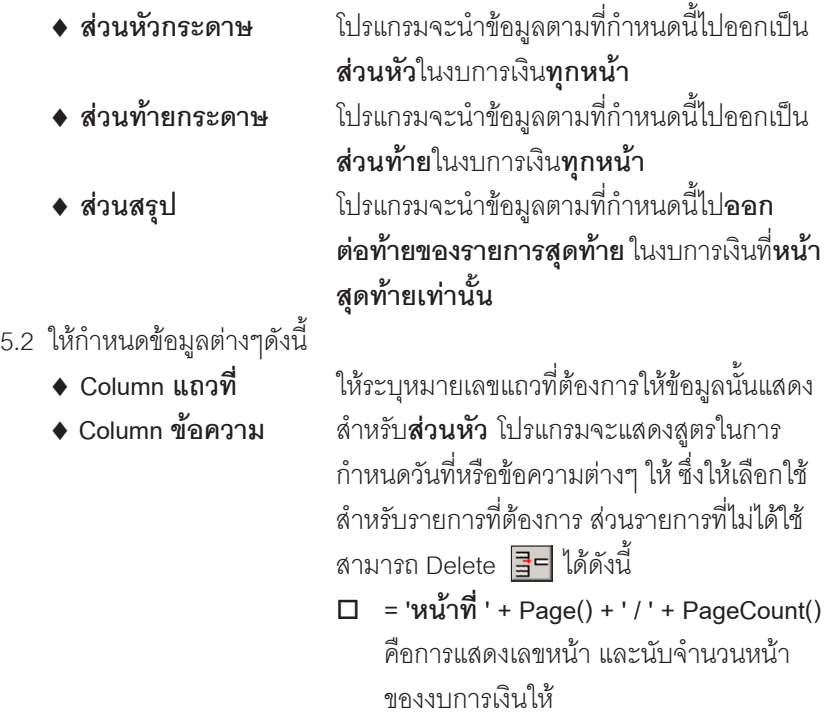

 $\square$  = &Company& คือการแสดงชื่อบริษัท

**บทที่ 6**

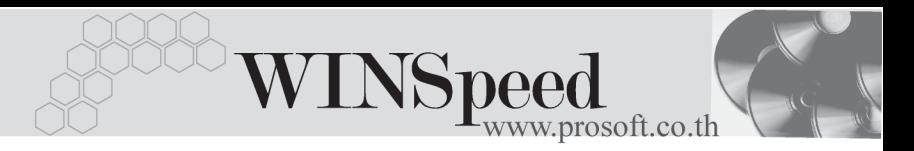

- $\Box$  = &ReportName& คือการแสดงชื่องบการ เงินตามที่ได้ตั้งชี้คไว้
- **□ = &ToDay& +' '+&Time& คือการแสดงวันที่** ปัจจุบันและเวลาที่ทำงบการเงิน
- **= &FromDate[A] +' ถงึ '+ &ToDate[A]** คอการแสดงว ื นทั ในร ี่ ปแบบ ู **จากวันที่ เรมติ่ นถ งวึ นทั สี่ นสิ้ ดุ** ในงบการเงนิ
- **ี ส่วนท้าย และส่วนสรุป** ให้Click ที่ <mark>早e</mark> เพื่อ ี่ เพิ่มบรรทัดขึ้นใหม่ในการกำหนดข้อความเอง หรือถ้าหากต้องการแทรกบรรทัดใหม่โดยที่มีข้อ ความอื่นอยู่แล้วให้ Click ที่  $\overline{\Xi^{\text{c}}}$  ก็สามารถที่จะ เพิ่มข้อความได้เช่นกัน โดยจะมีหน้าต่างในการ ้<br>บันทึกข้อความแสดงดังนี้

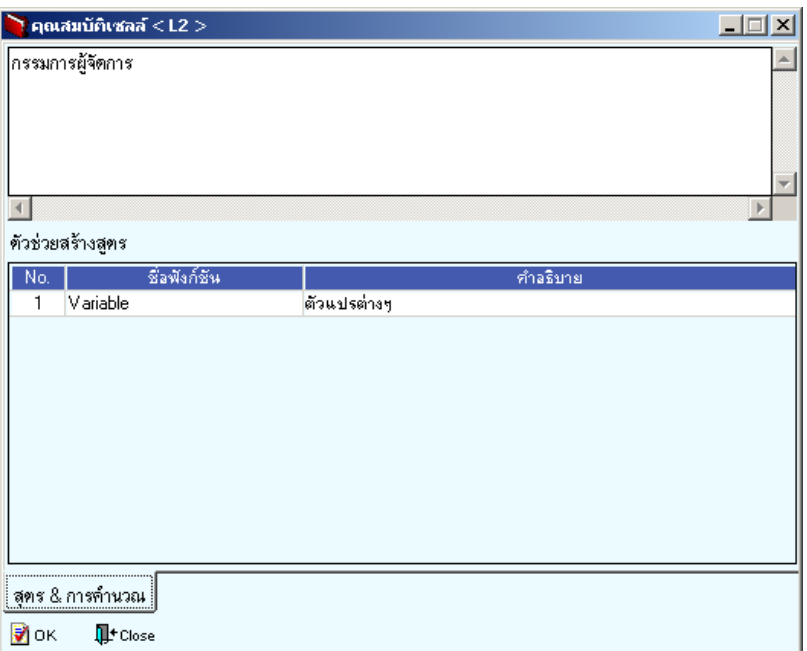

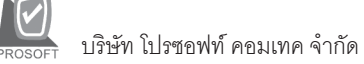

 $\sim$ 

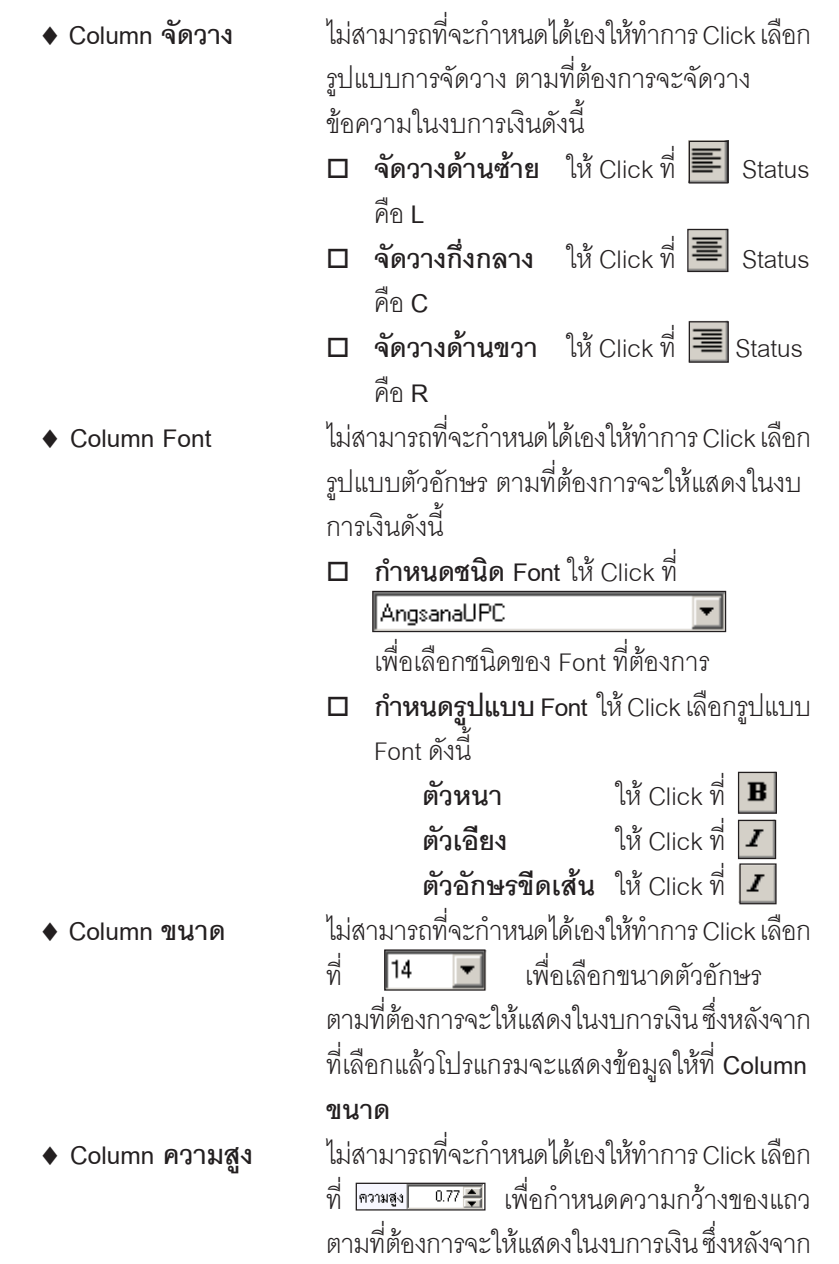

**6**

-----

т

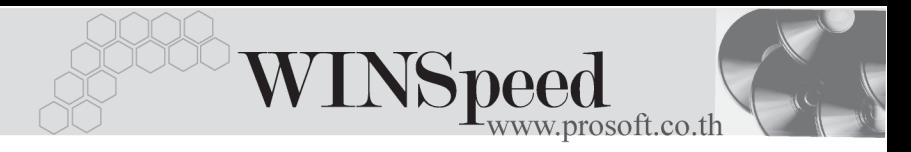

# ทเลี่ อกแล ื วโปรแกรมจะแสดงข อม ลให ู ท ี่ **Column**

**ความสงู**

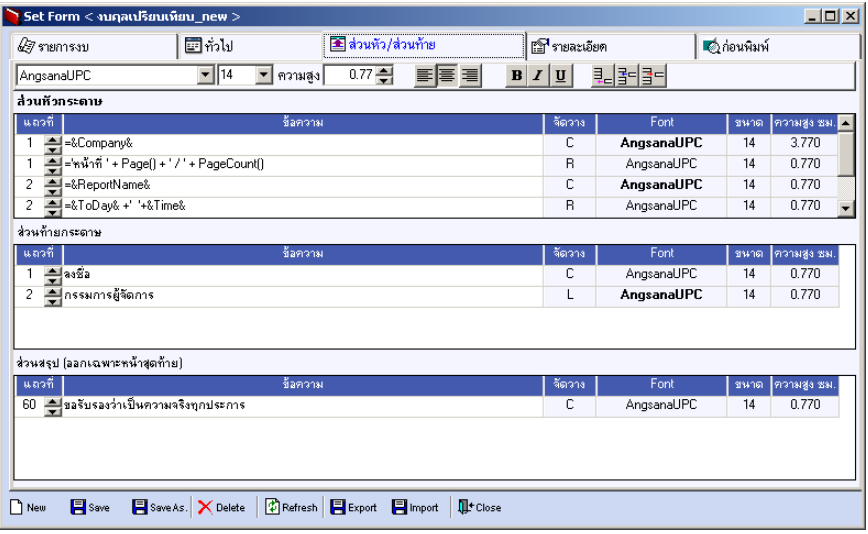

⇪**ตวอย ั างการก าหนดร ํ ปแบบของส ู วนห วั / ทายของกระดาษ**

## **6. การสรางรายละเอียดของงบการเงิน**

เปนการกําหนดเงื่อนไข หรือกําหนดขอความเพื่อใหออกในงบการเงินตามรูปแบบ ที่ต้องการ ซึ่งสามารถกำหนดให้แต่ละ Column แสดงข้อมูลเป็นข้อความหรือเป็นสูตรก็ได้ โดยมีวิธีการดังนี้

- 6.1 **ใหท าการ ํ Double Click ในแตละแถวของ Column** หรอจะ ื **Click Mouse ด้านขวา**แล้วเลือกที่**คุณสมบัติ** ซึ่งจะมีหน้าต่าง**คุณสมบัติเซลล**์แสดง เพื่อให้ กาหนด ํ **ขอความ** ทตี่ องการใน **สวนท เปี่ นพ นทื้ วี่ าง** ดานบน สาหร ํ บในกรณ ั ทีี่ เป็นการ
	- ♦ **กำหนดข้อความ** ไม่ต้องเลือกรายการจากพื้นที่ส่วน**ตัวช่วยสตร**มา
	-

บันทึก ให้ Key ข้อความที่ต้องการได้เลย ♦ **กาหนดเป ํ นส ตรู** ใหเล อกส ื ตรจากพ ู นทื้ สี่ วน **ตวชั วยส ตรู** ตามที่ โปรแกรมกำหนดไว้มาใช้บันทึกรายการ ซึ่งมี ์ คำอธิบายความหมายของสูตรดังนี้

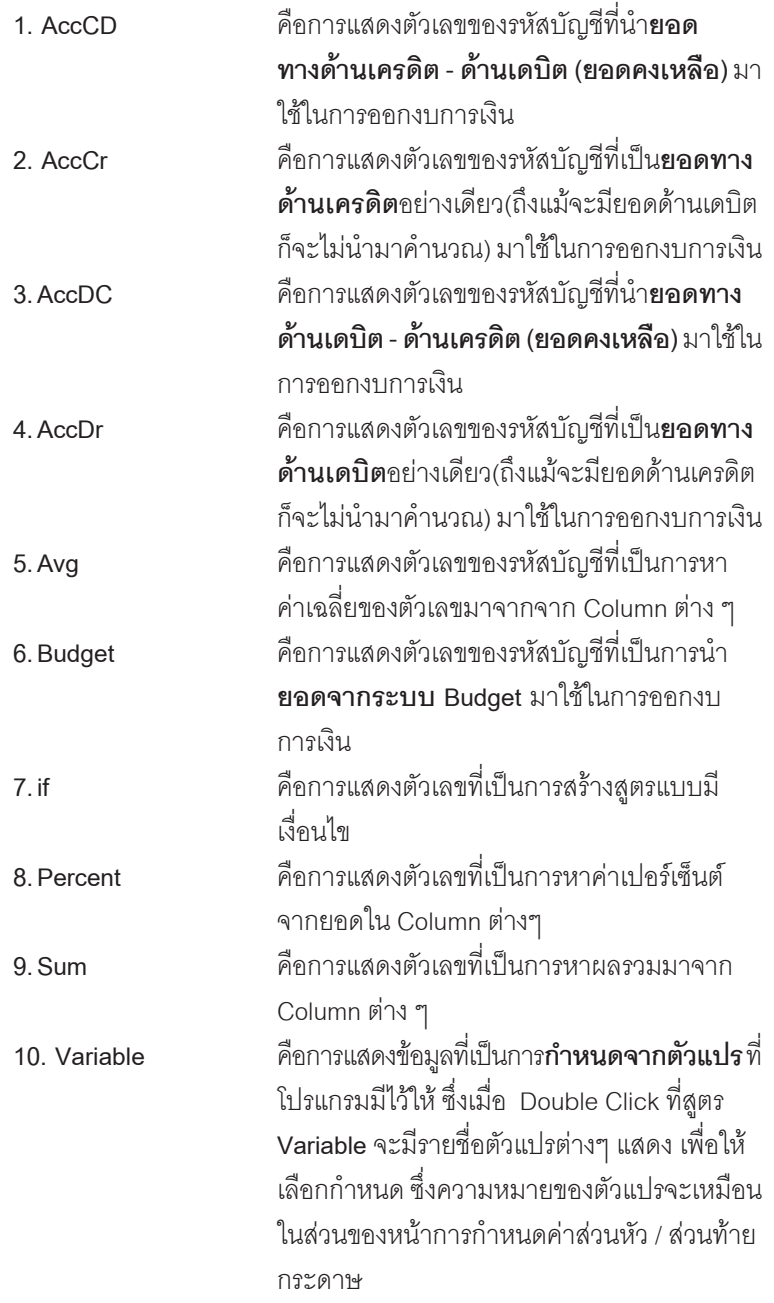

-----

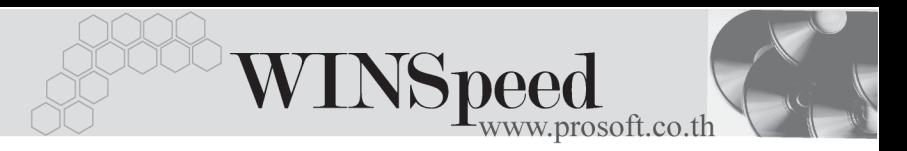

6.2 **การกาหนดส ํ ตรู** เมอเล ื่ อกส ื ตรท ู ตี่ องการได แล วให Double Click จะมี ี หน้าต่างการกำหนดสตรแสดง เพื่อให้กำหนดค่าต่างฯ ดังนี้

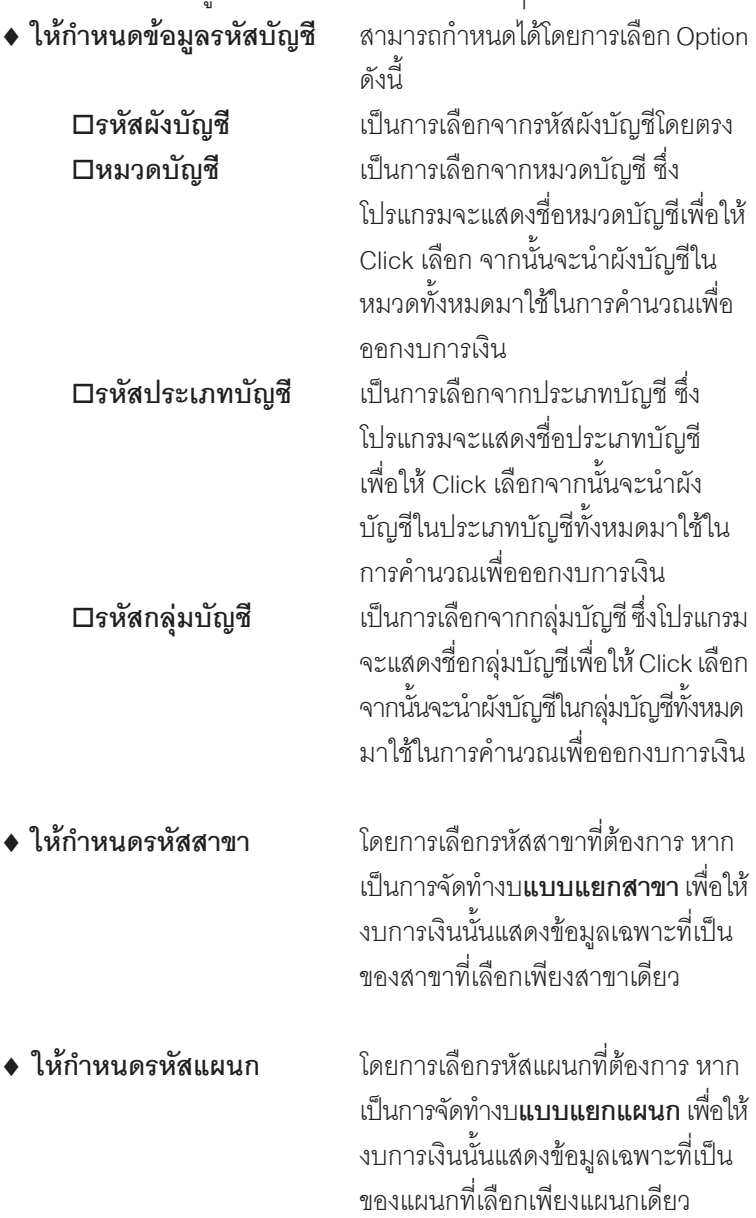

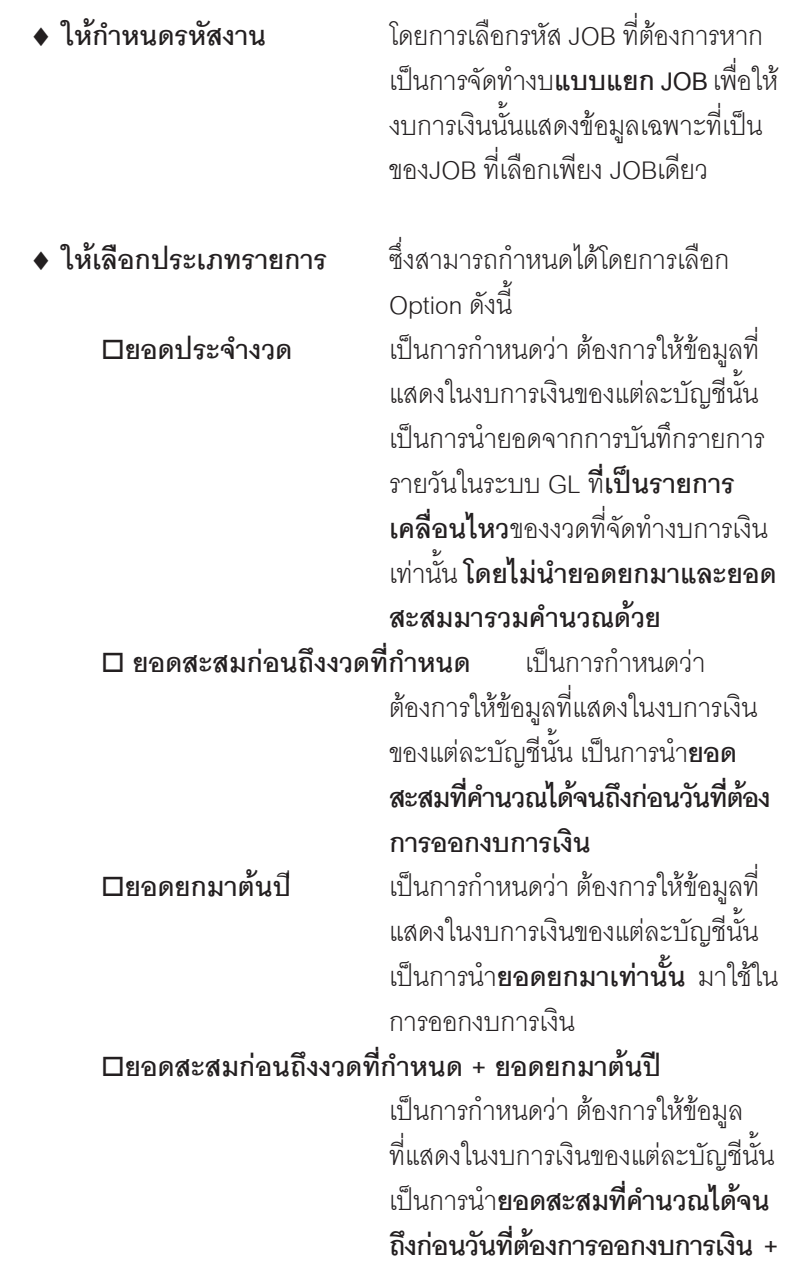

**บทที่ 6**

-----

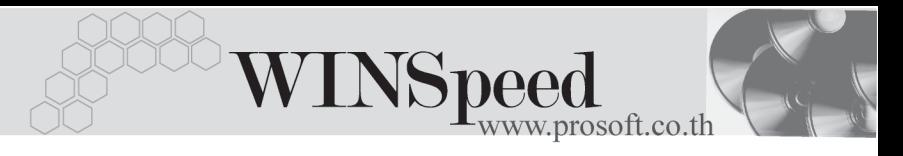

**กับยอดยกมาต้นปี** มาใช้ในการออกงบ การเงิ๊บ

### **ยอดประจางวด ํ + ยอดสะสมกอนถ งงวดท ึ กี่ าหนด ํ + ยอดยกมาตนป** ี

้เป็นการกำหนดว่า ต้องการให้ข้อมูลที่ แสดงในงบการเงินของแต่ละบัญชีนั้น <u>เป็นการนำยอดจากการบันทึกรายการ</u> รายวันในระบบ GL ที่**เป็นรายการเคลื่อน ไหวของงวดทจี่ ดทั างบการเง ํ นิ + กบั ยอดสะสมที่คํานวณไดจนถึงกอน วนทั ตี่ องการออกงบการเง นิ + กบั ยอดยกมาต้นปี** มาใช้ในการคคกงบ

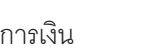

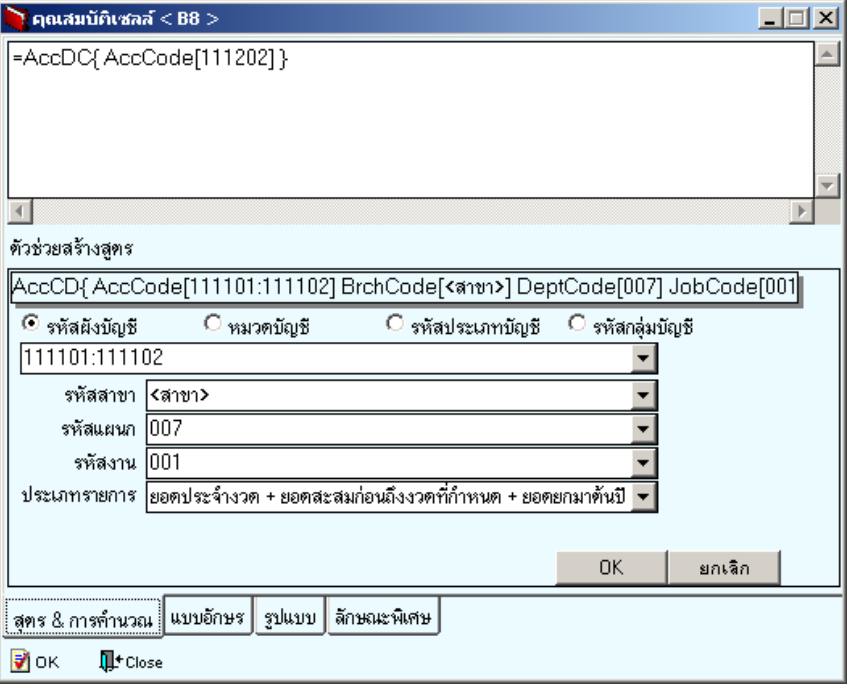

⇪**ตวอย ั างการก าหนดส ํ ตรู & การคานวณ ํ**

- 6.3 **การกาหนดแบบอ ํ กษร ั** หากตองการก าหนดร ํ ปแบบของต ู วอั กษรท ั จะใช ี่ ออก ในงบการเงนให ิ Click ที่ **Tab แบบอกษร ั** ซงจะม ึ่ หนี าต างแสดง เพอให ื่ ึกำหนดค่าต่างๆ ดังนี้
	- ♦ **กาหนดร ํ ปแบบต ู วอั กษร ั ขนาด และการเวนวรรค** ระหวางต วอั กษร ั
	- **◆ ให้กำหนดการจัดวาง** มีให้เลือกคือ ชิดซ้าย กึ่งกลาง และ ชิดขวาหรือสามารถกำหนดได้จากการ Clickท Menu Bar ี่ รปภาพ ู แทนก็ได ♦ **กาหนดล ํ กษณะต ั วอั กษร ั** สามารถกาหนดได ํ วาต องการให ตวั อกษรม ั ลีกษณะเป ั น **ตวหนา ั ตวเอ ั ยงี ตวขั ดเส ี นใต 1 เสน และตวขั ดเส ี นใต ้** 2 **เส้น** หรือไม่ โดยให้ Click √ เลือก ดักษณะตัวคักษรที่ต้องการ ซึ่งสามารถ **เลอกได ื มากว า 1 ขอ** หรอสามารถ ื กำหนดได้จากการ Clickที่ Menu Bar รูปภาพ  $B$   $I$   $\underline{U}$   $\underline{A}$  แทนก็ได้ **▶ ตัวอย่างการกำหนด** เมื่อกำหนดทุกอย่างเรียบร้อยแล้ว

ี สามารถดูตัวอย่างการกำหนดค่าได้ที่

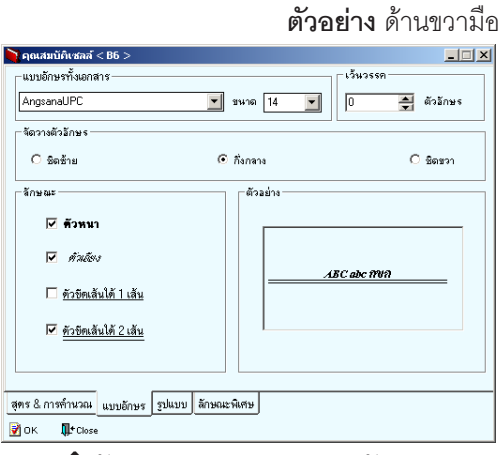

**⊉** ตัวอย่างการกำหนดแบบอักษร

**บทที่** การสรางงบการเงิน

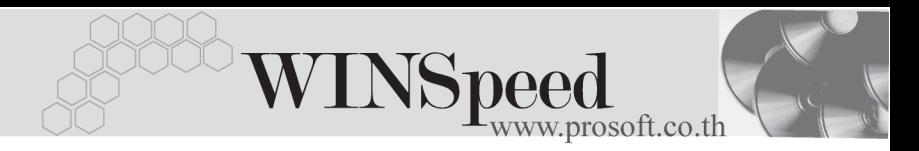

6.4 **การกาหนดร ํ ปแบบการแสดงต ู วเลข ั** หากตองการก าหนดร ํ ปแบบของต ู วเลขท ั ี่ จะใชออกในงบการเง นเ ิ **ฉพาะรายการบญช ั เดี ยวี** เทาน นั้ สามารถทาได ํ โดยให Click ที่ **Tab รปแบบ ู** ซงจะม ึ่ หนี าต างแสดง เพอให ื่ กาหนดค ํ าต าง ๆ สามารถ ดคู าอธ ํ บายได ิ จาก **หวขั อ 4.6 การแสดงรปแบบ ู**

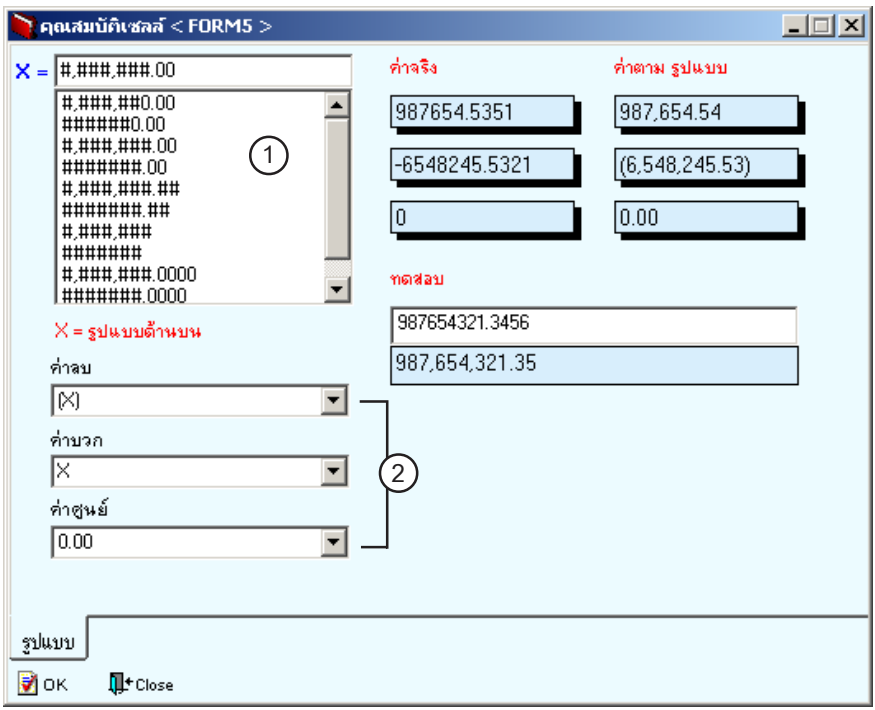

# ⇪**ตัวอยางการกําหนดรูปแบบตัวเลข**

6.5 **การกาหนดล ํ กษณะพ ั เศษ ิ** สามารถกาหนดล ํ กษณะพ ั เศษของ ิ **การแสดง คาต วเลข ั** ในงบการเงนิ ไดโดยการ Click ที่ **Tab ลกษณะพ ั เศษ ิ** ซงกึ่ าหนด ํ ไดดงนั ี้

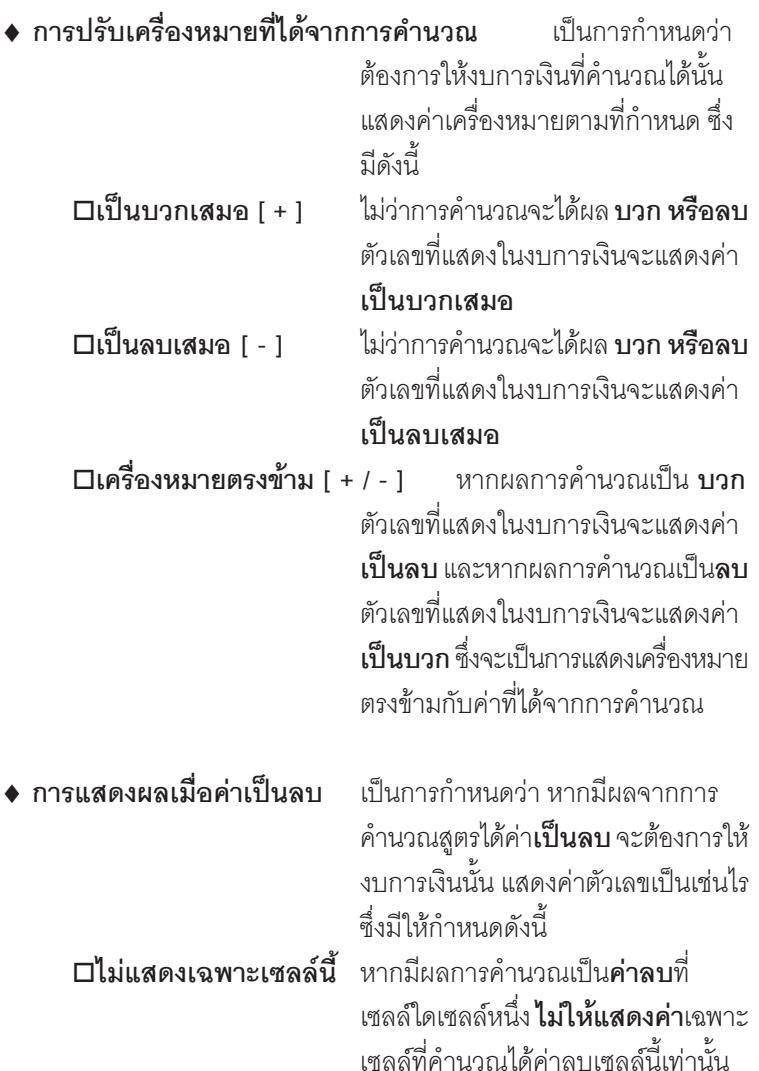

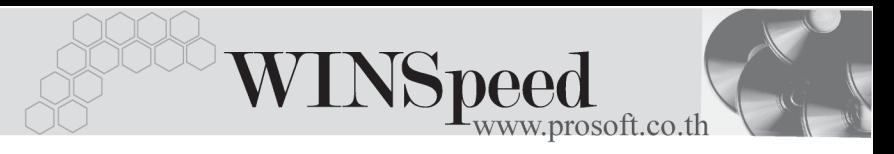

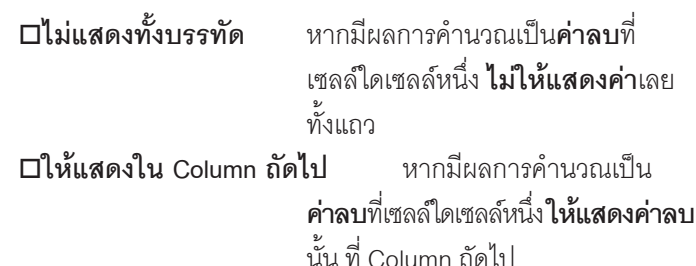

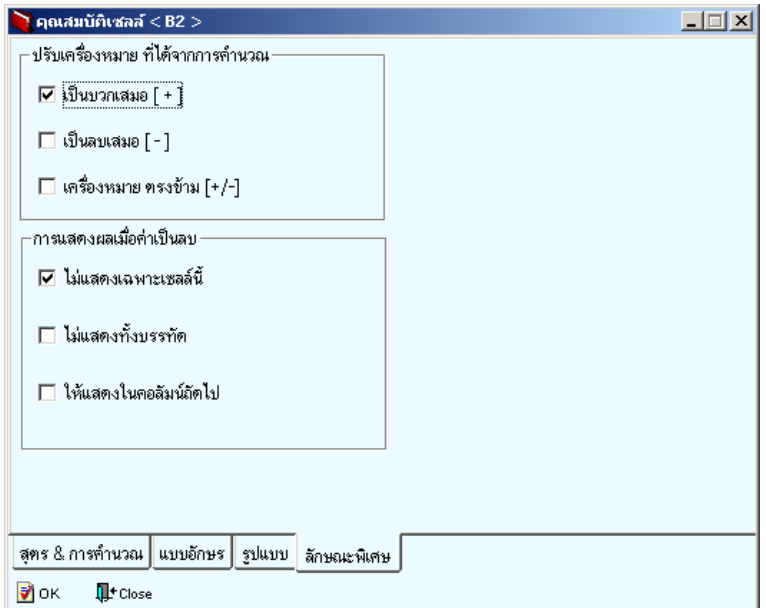

# ⇪**ตวอย ั างการก าหนดร ํ ปแบบล ู กษณะพ ั เศษ ิ**

- 6.6 **ใหทาการ ํ Click Mouse ดานขวา ทหี่ วั Column** แลวเล อกท ื ี่**กาหนดช ํ วงเวลา Column**ซงจะม ึ่ หนี าต าง **กาหนดช ํ วงเวลา** แสดงเพอให ื่ กาหนด ํ **ชวงเวลา** ทตี่ อง การให้งบการเงินนั้นแสดงค่าการคำนวณของ Column นั้นตามช่วงเวลาที่กำหนด **งไระโยศบ์** เหมาะสำหรับกรณีสู่ ต้องการทำ**งบเปรียบเทียบรายเดือบ**
- 6.7 **สามารถทาการซ ํ อนแถวหร อซื อนคอล มนั** ไดโดย **Click Mouse ดานขวา ที่หัวแถวหรือหัว Column** จากนั้นให้เลือก**ต่อนแถวหรือต่อนคอลัมน์** ซึ่งใช้ใน กรณที**ไมี่ ต องการ** ทจะแสดงข ี่ อความ หรอตื วเลขท ั คี่ านวณได ํ ออกในงบการเงนิ แต่ยังคงต้องการที่จะใช้รายการบัญชีนั้นอยู่และไม่ต้องการลบออก เพียงแค่ ไม่ไห้มเสดงค่าชั่วคราวเท่าบั๊บ
- **7. การพิมพ์งบการเงิน เมื่อทำการกำหนดรายละเอียดต่าง ๆ เรียบร้อยแล้ว ให้ทำการ** พิมพ์งบการเงินที่กำหนดได้ดังนี้

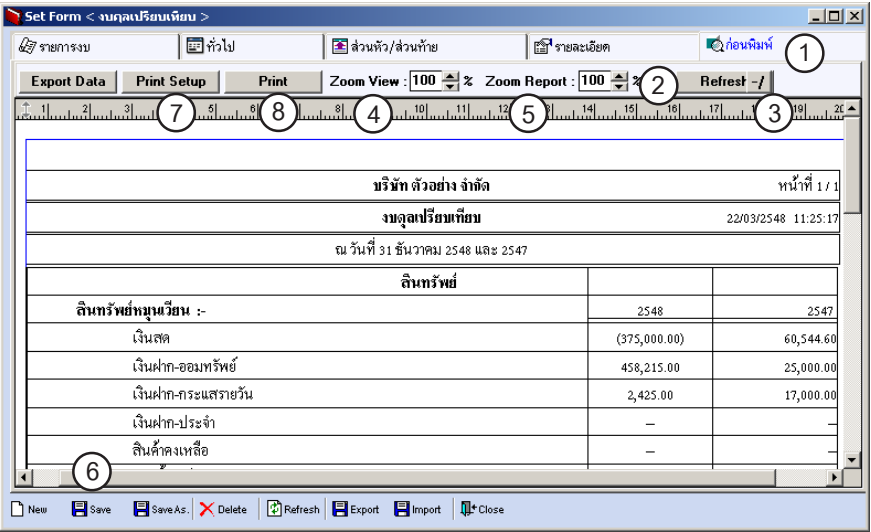

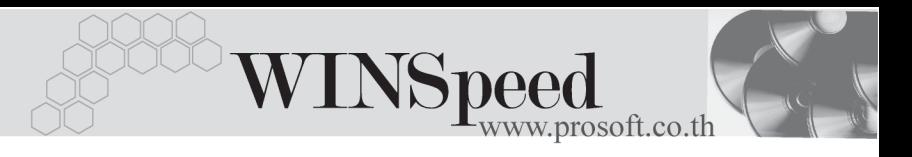

7.1 ให Click **Tab กอนพ มพิ** เพอเป ื่ นการ Preview ขอม ลมาตรวจ ู สอบความเรียบร้อยก่อนที่จะทำการ พิมพ์คคกทาง Printer 7.2 ให้ Click ที่ **Refresh เพื่**อเป็นการให้โปรแกรมทำการคำนวณ รายการตามทกี่ าหนดส ํ ตรไว ู จาก **Tab** รายละเ**อียด** 7.3 ให้ Click ที่ / *ี่* หากต้องการจัดทำงบแบบมีตาราง 7.4 ให้ Click ที่ **Zoom View เ**พื่อเป็นการปรับขนาดของการดูหน้า รายงานงบการเงิน 7.5 ให้ Click ที่ **Zoom Report** เพื่อเป็นการปรับขนาดตัวอักษรของ รายงานงบการเงนิ 7.6 ให้ Click ที่ **Save…** เพื่อเป็นการให้โปรแกรมจัดเก็บรูปแบบ งบการเงินที่สรางไว 7.7 ให้ Click ที่ **Print Setup…**<br>เพื่อเป็นการแก้ไขการตั้งค่าของ Printer ก่คบการพิมพ์ 7.8 ให้ Click ที่ **Print** เพื่อทำการพิมพ์งบการเงินออกทาง ี<br>เครื่อง Printer